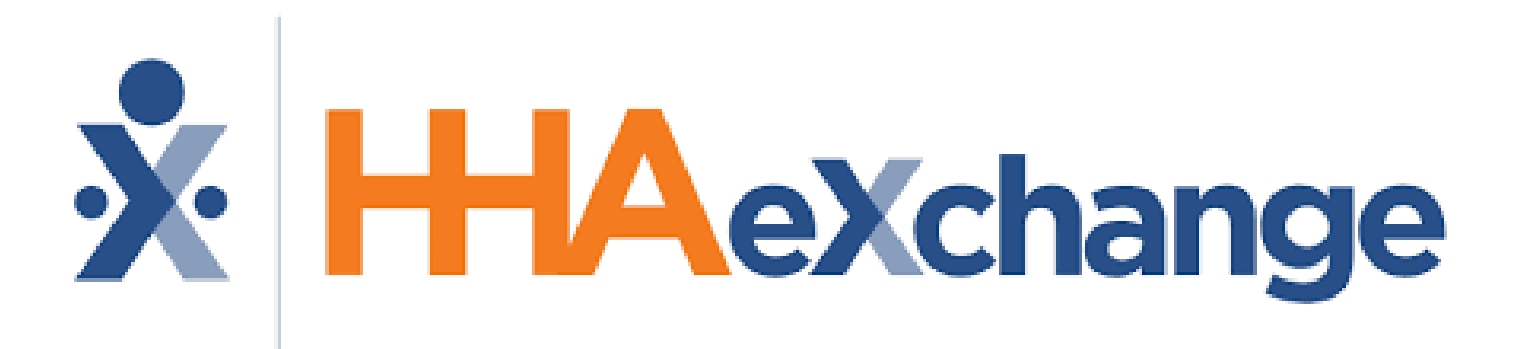

Electronic Visit Verification (EVV) System

How to clock in/out using:

- GPS
- **Token Device**

# $\triangleright$  How to clock in using GPS

### **Step 1:** Click on Member's name

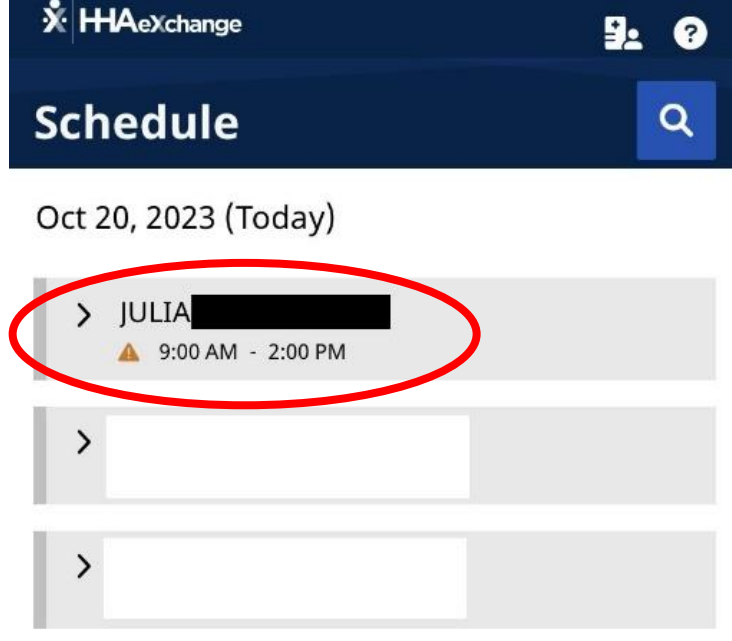

+ New Unscheduled Visit

#### Oct 21, 2023

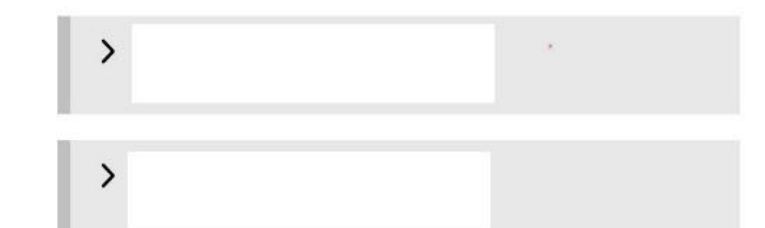

#### Oct 22, 2023

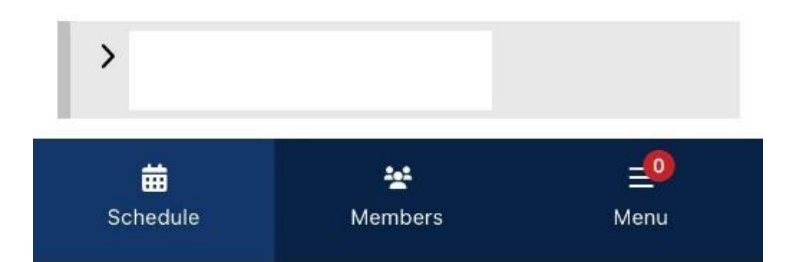

# **≻Clocking In**

### **Step 2:** Click on "**Clock In"**

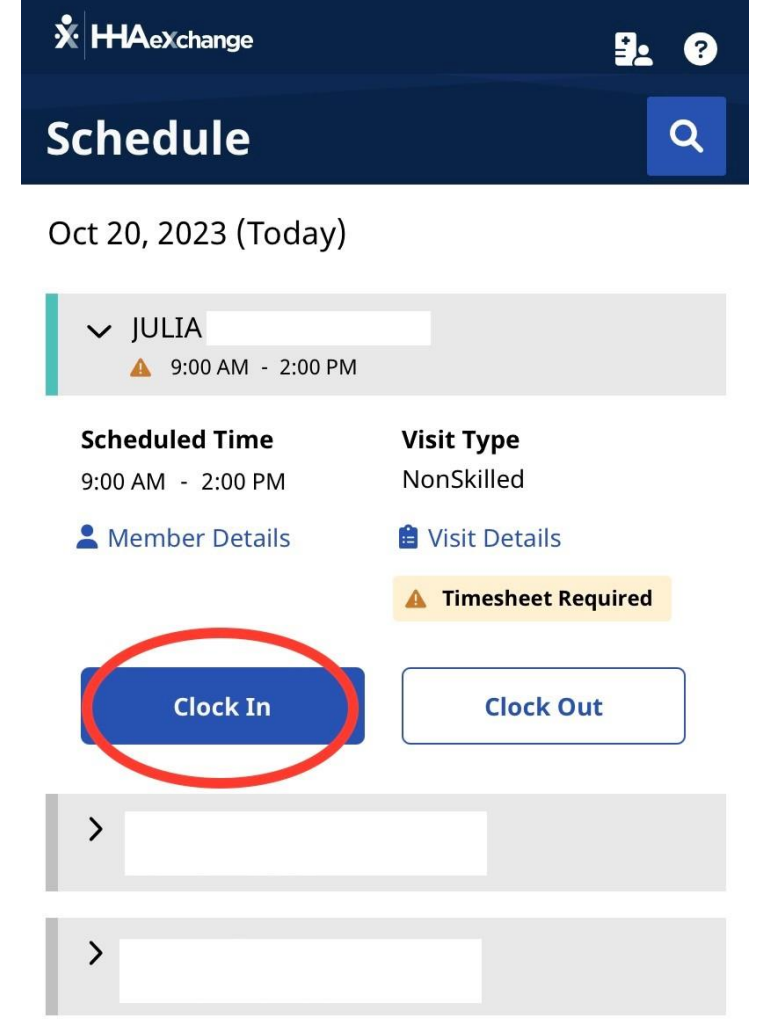

+ New Unscheduled Visit

Oct 21, 2023

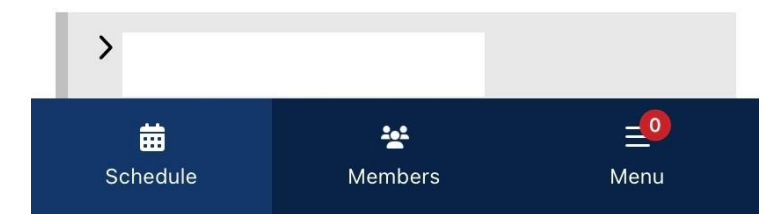

### Using **GPS** option

**Step 3:** Select "GPS"

### **Step 4:**

- Click on "**Continue"** if **you are** at the member's home.
- Select **"Community Visit"** if you are **NOT** at the member's home.

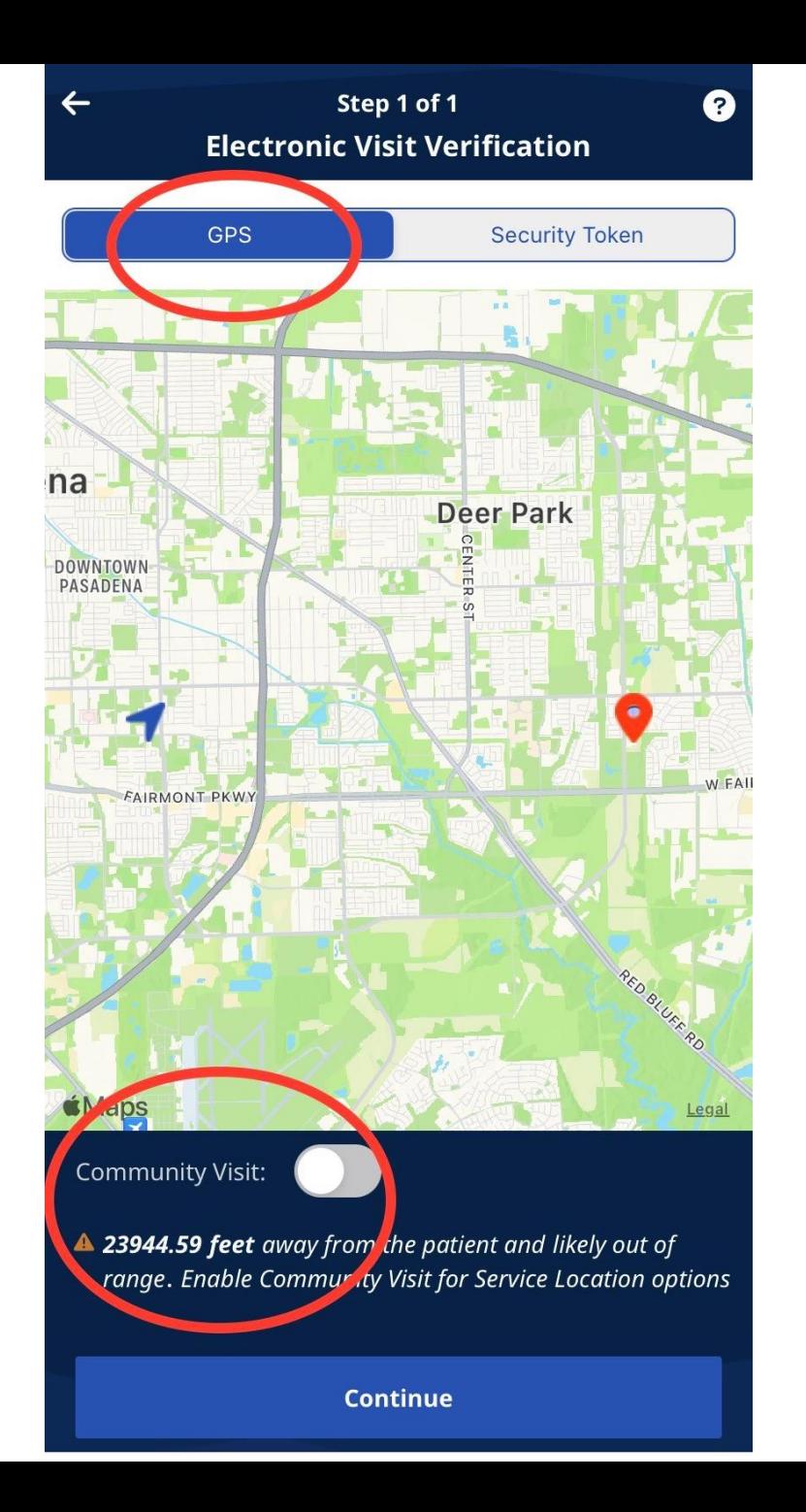

If you have selected **"Community Visit"** you must select one of the options given. Click **Done** and **Continue**.

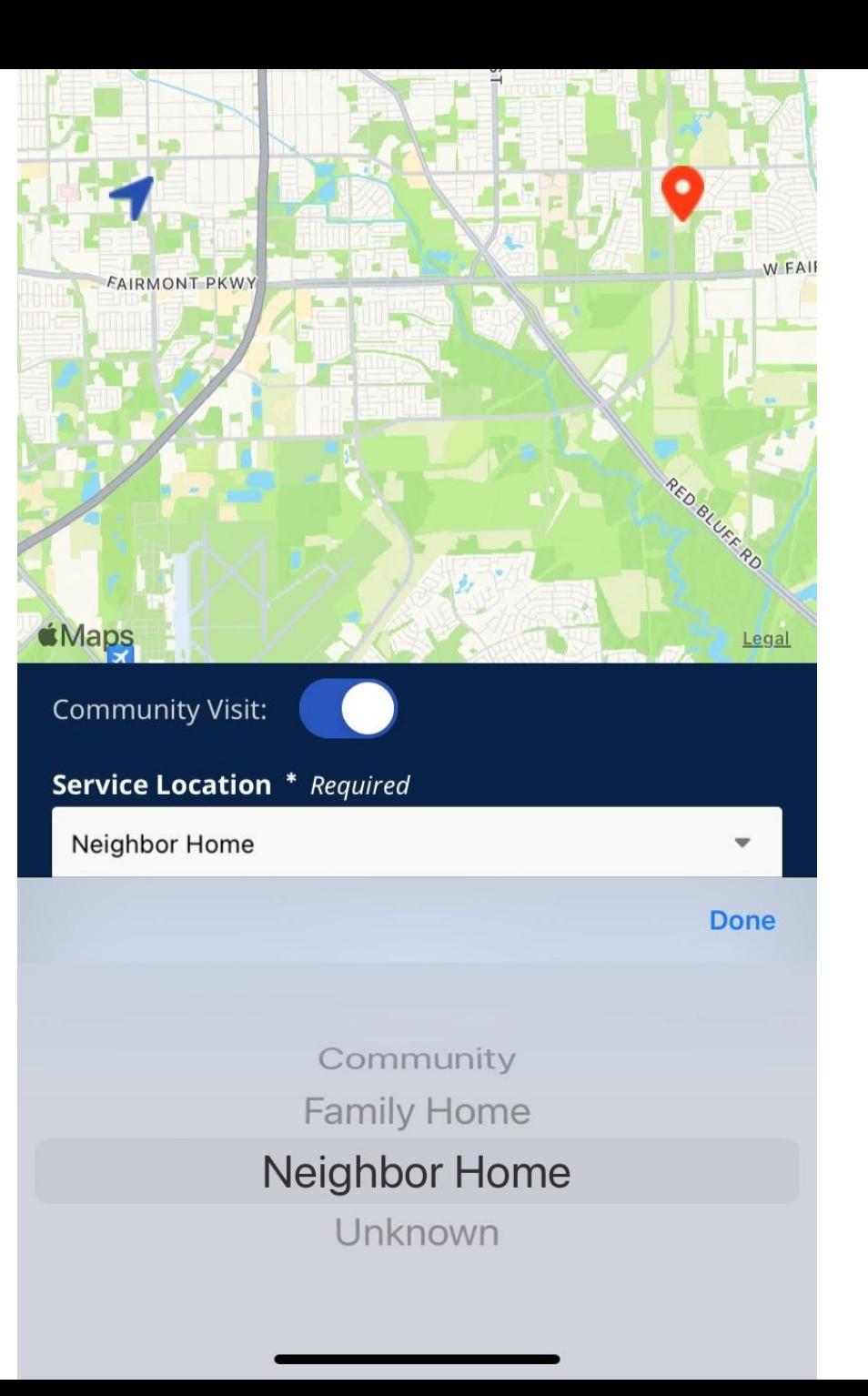

### You should see a **Clock in Successful** message.

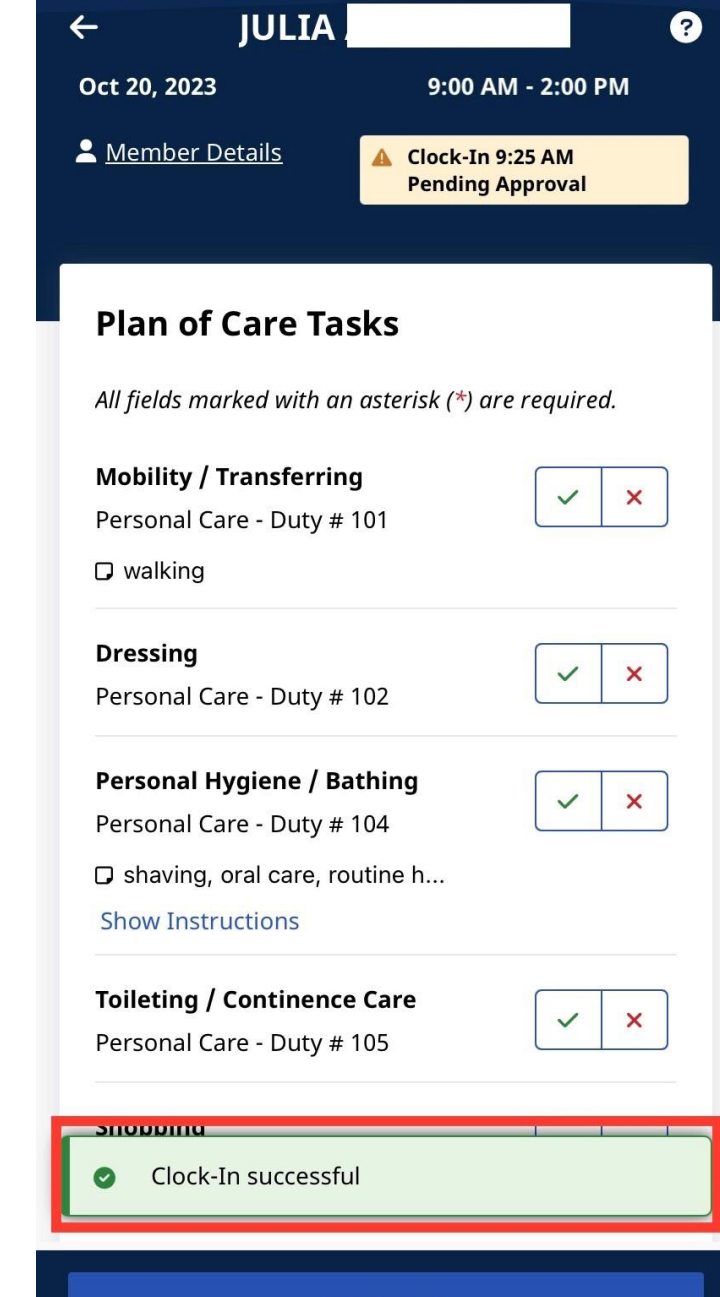

**Clock Out** 

# Any Questions?

## **≻Clocking Out**

### **Step 5:** Click on **"Clock out"**

**Note:** Checking off the Plan of Care (POC) - (Tasks) is **optional.**

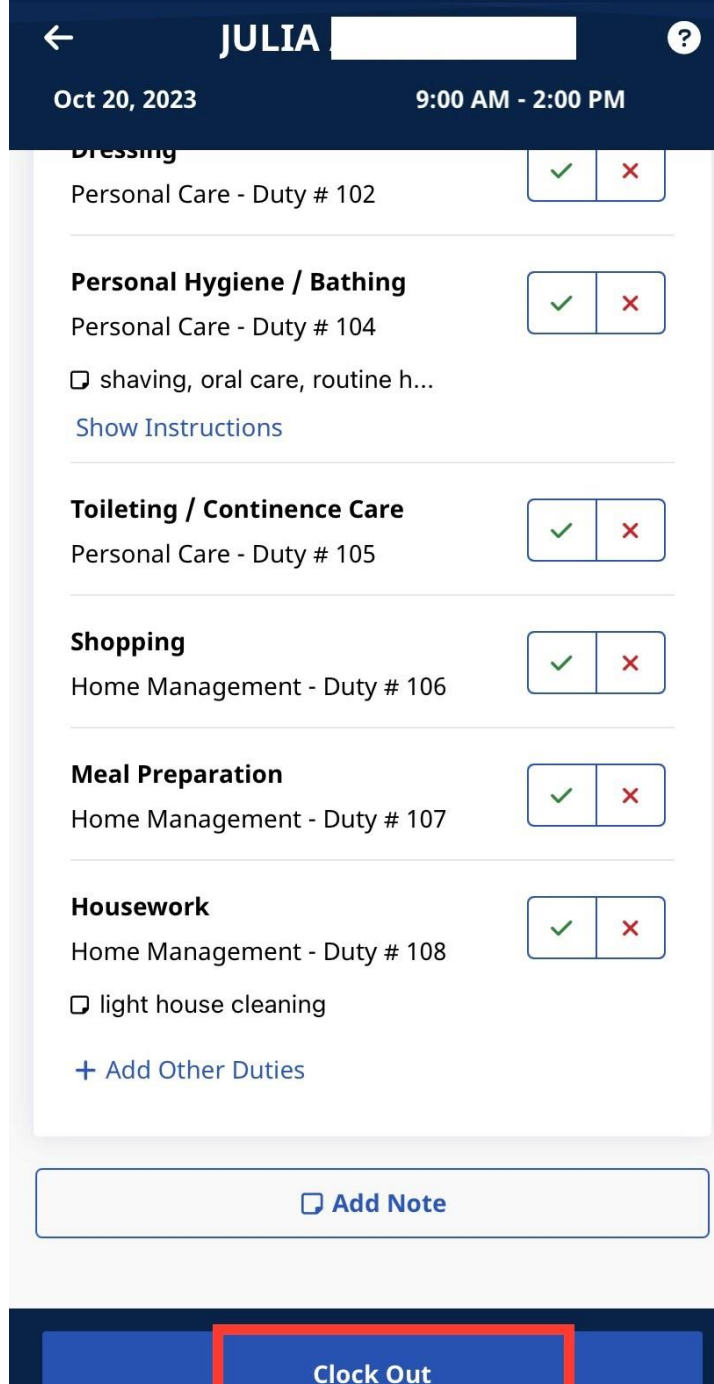

**Step 6:** Select **"GPS"**

- Click on "**Continue"** if **you are** at the member's home.
- Select **"Community Visit"** if you are **NOT** at the member's home.

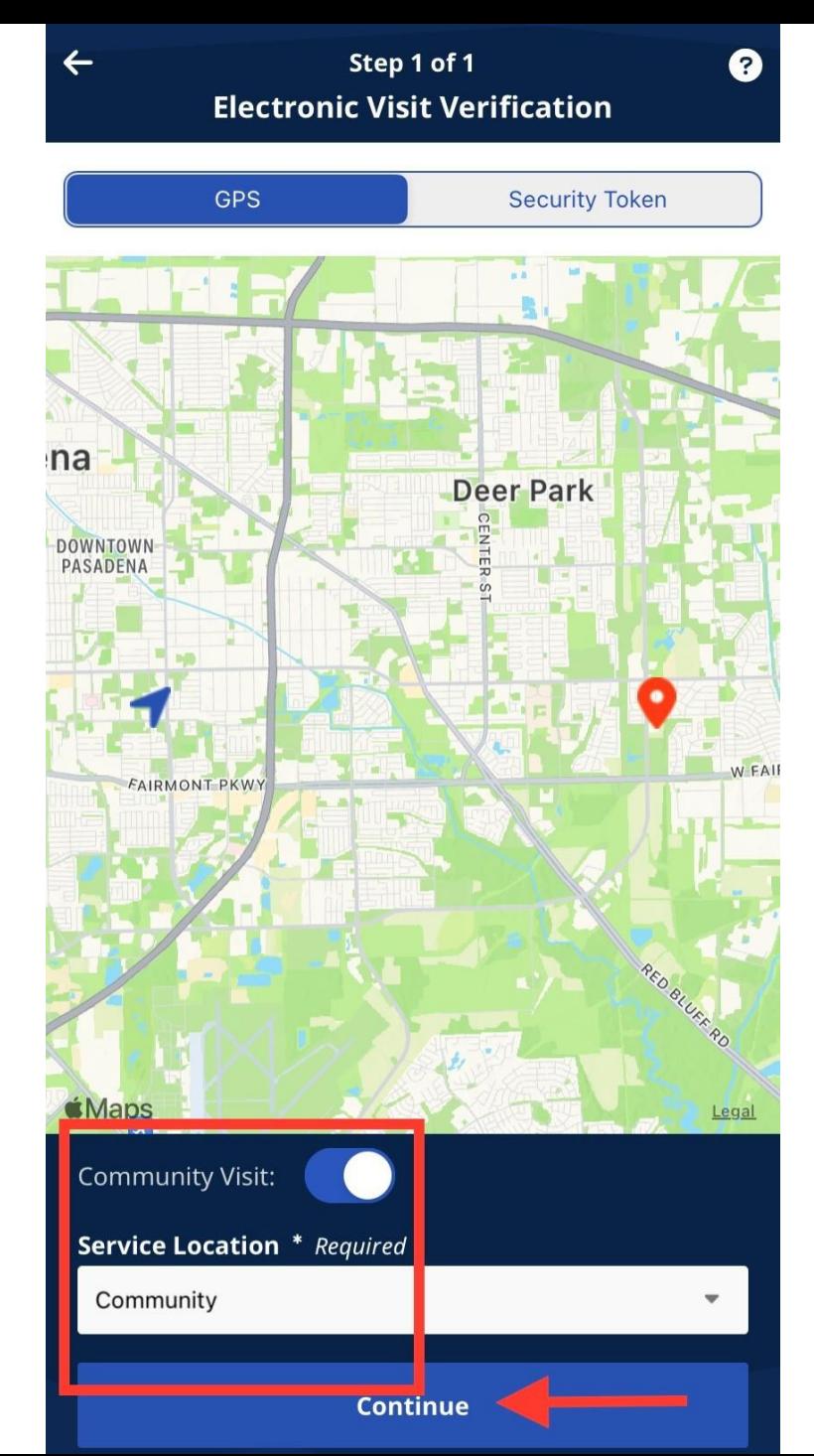

If you have selected **"Community Visit"** you must select one of the options given. Click **Done** and **Continue**.

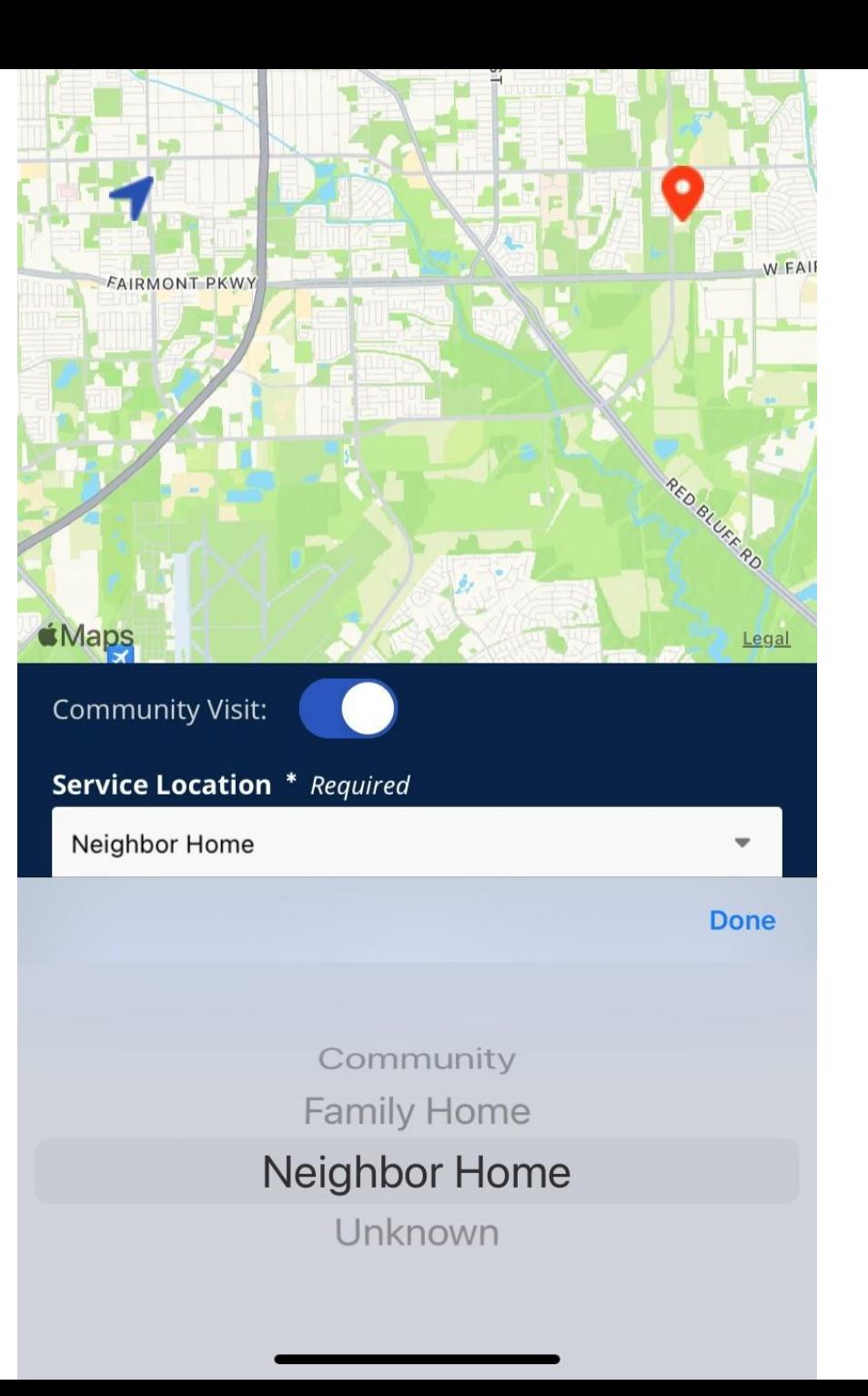

### You should see a **Clock out Successful** message.

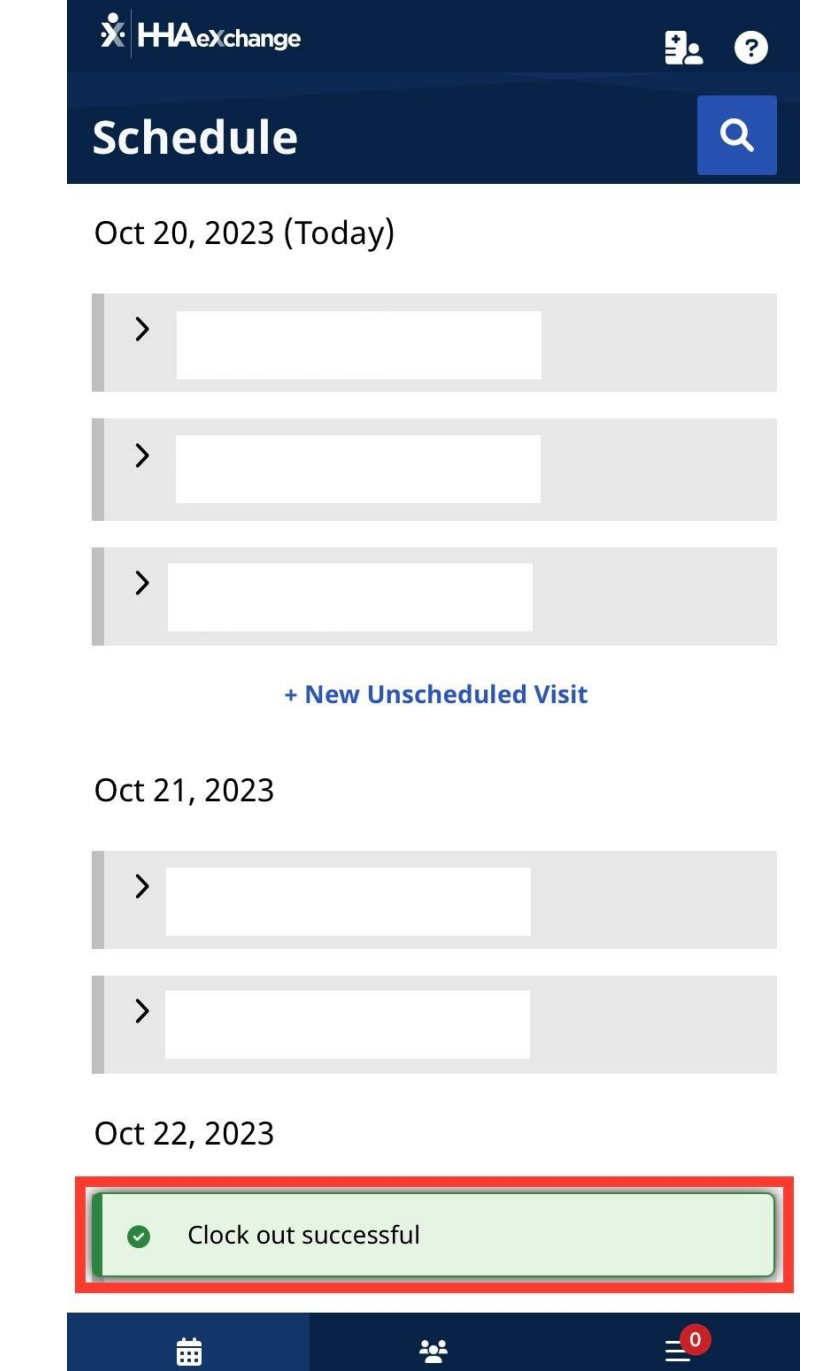

Members

Menu

Schedule

# **Any Questions?**

# $\triangleright$  TOKEN Device

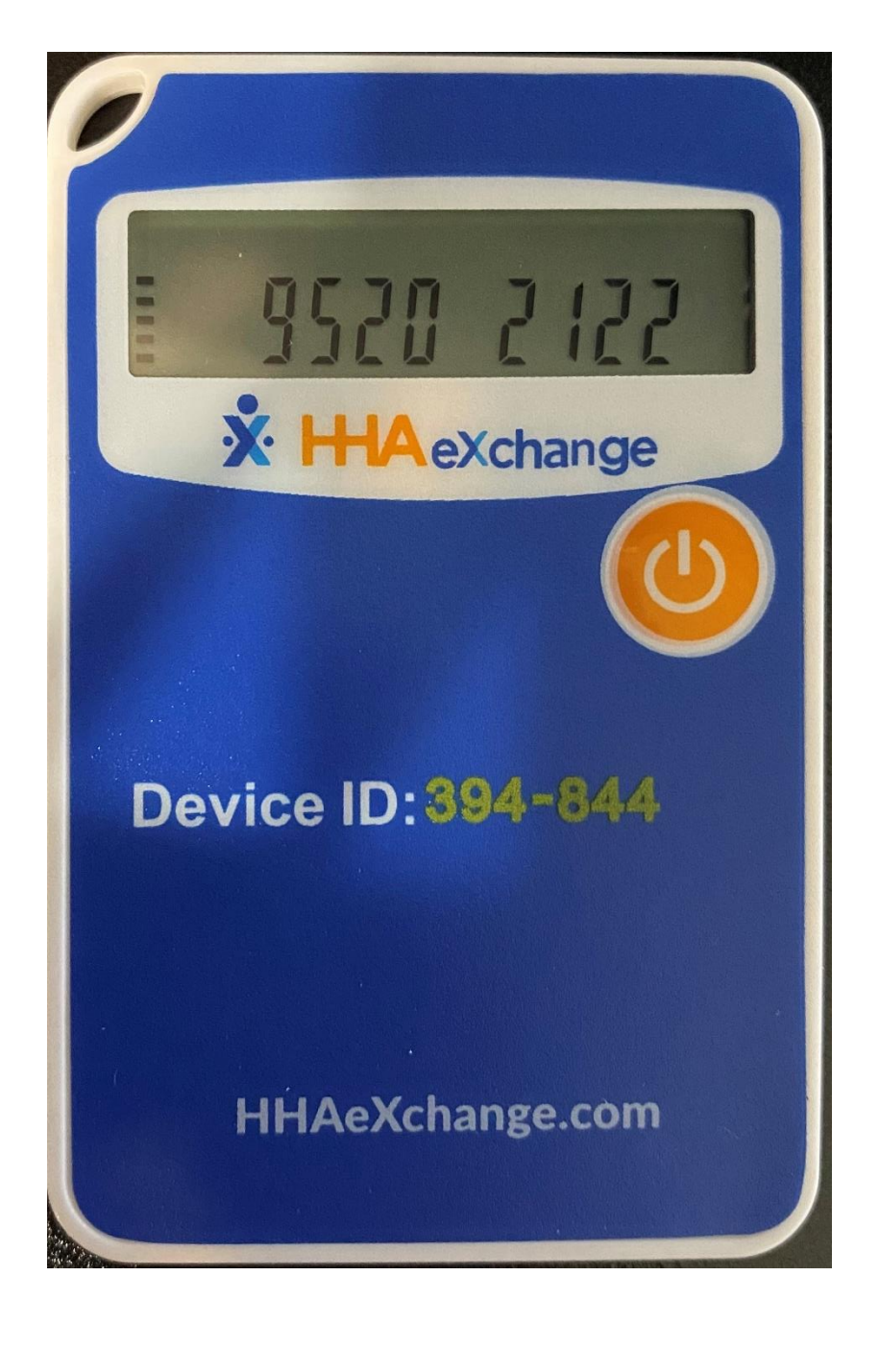

# $\triangleright$  How to clock in using Token Device

## **Step 1:** Click on Member's name

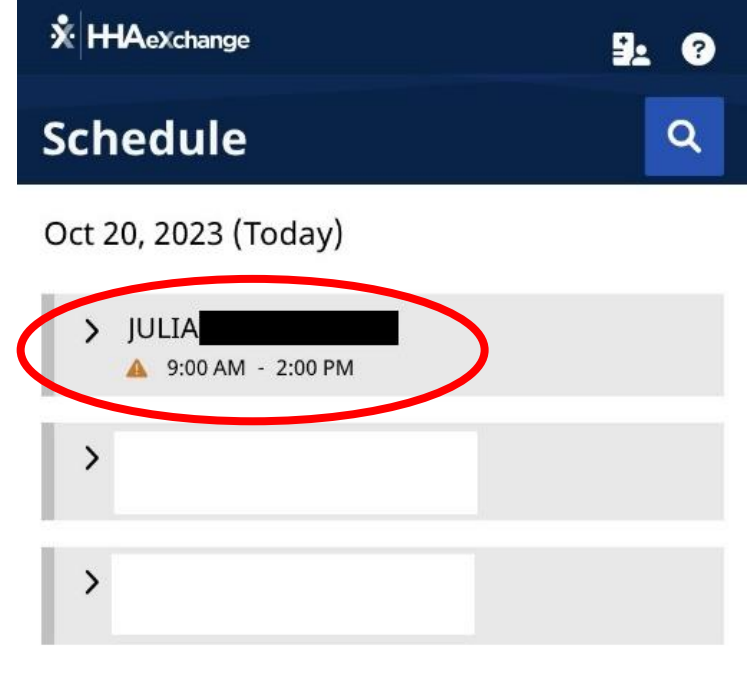

+ New Unscheduled Visit

#### Oct 21, 2023

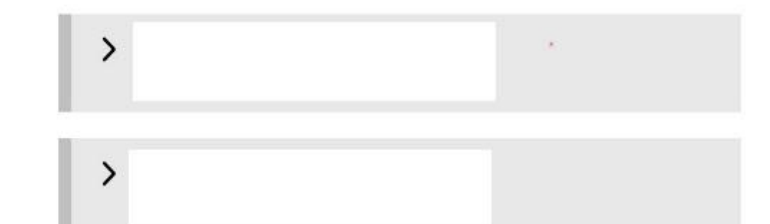

#### Oct 22, 2023

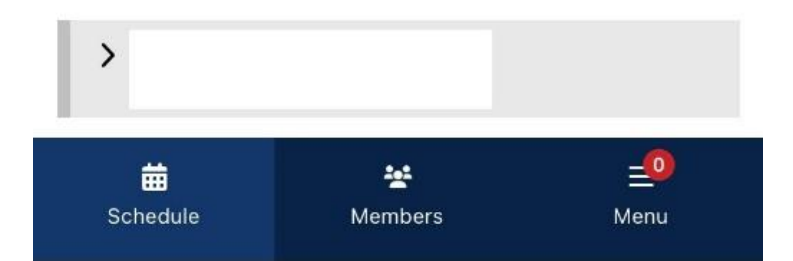

# **≻Clocking In**

### **Step 2:** Click on "**Clock In"**

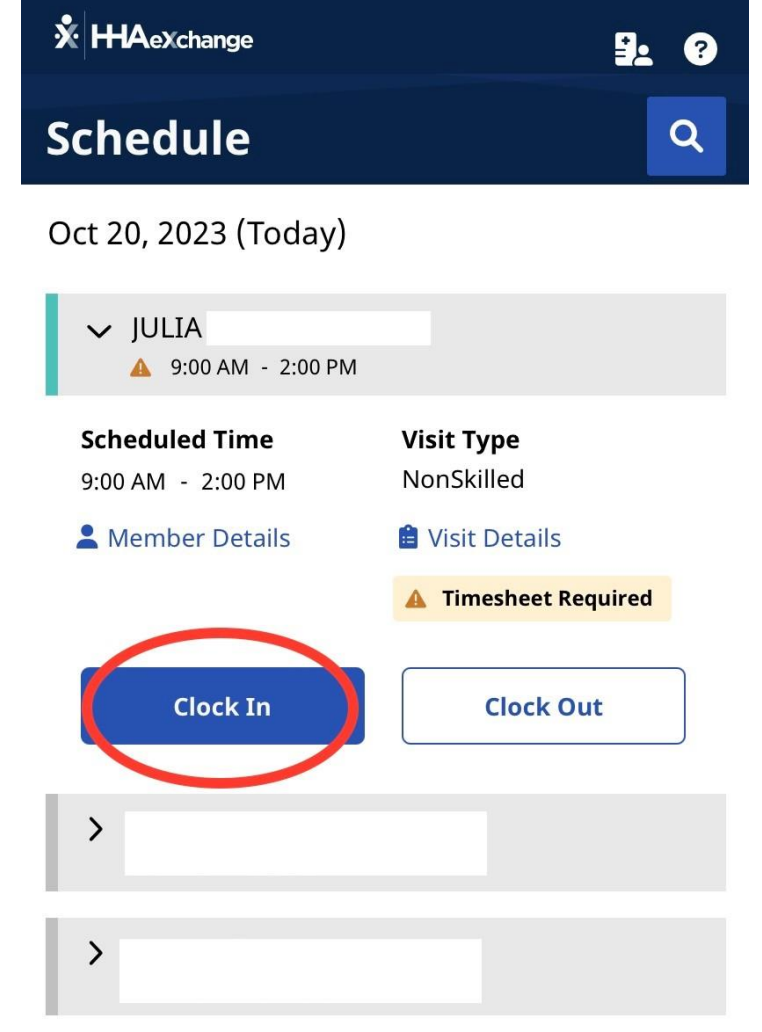

+ New Unscheduled Visit

Oct 21, 2023

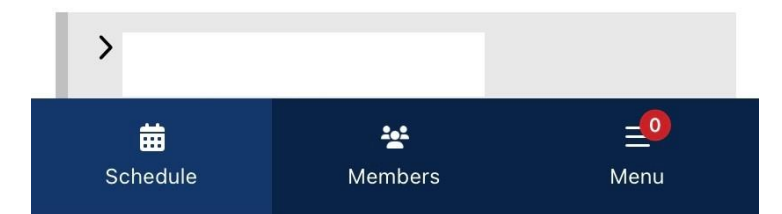

### **Step 3:** Select **"Security Token"**

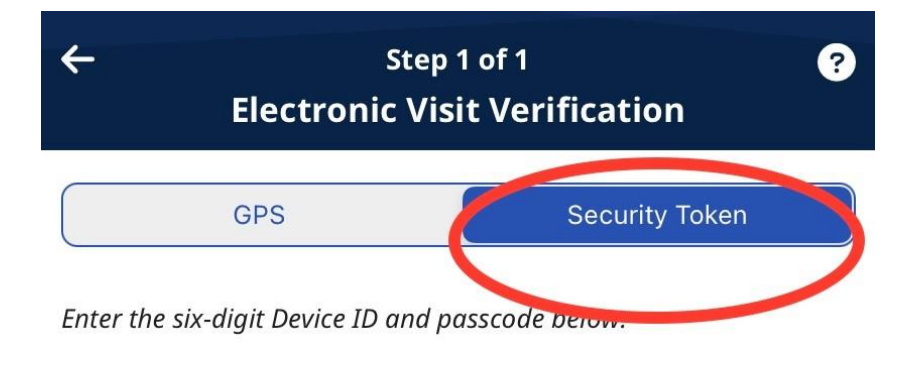

#### **Device ID**

This field is required

#### Passcode

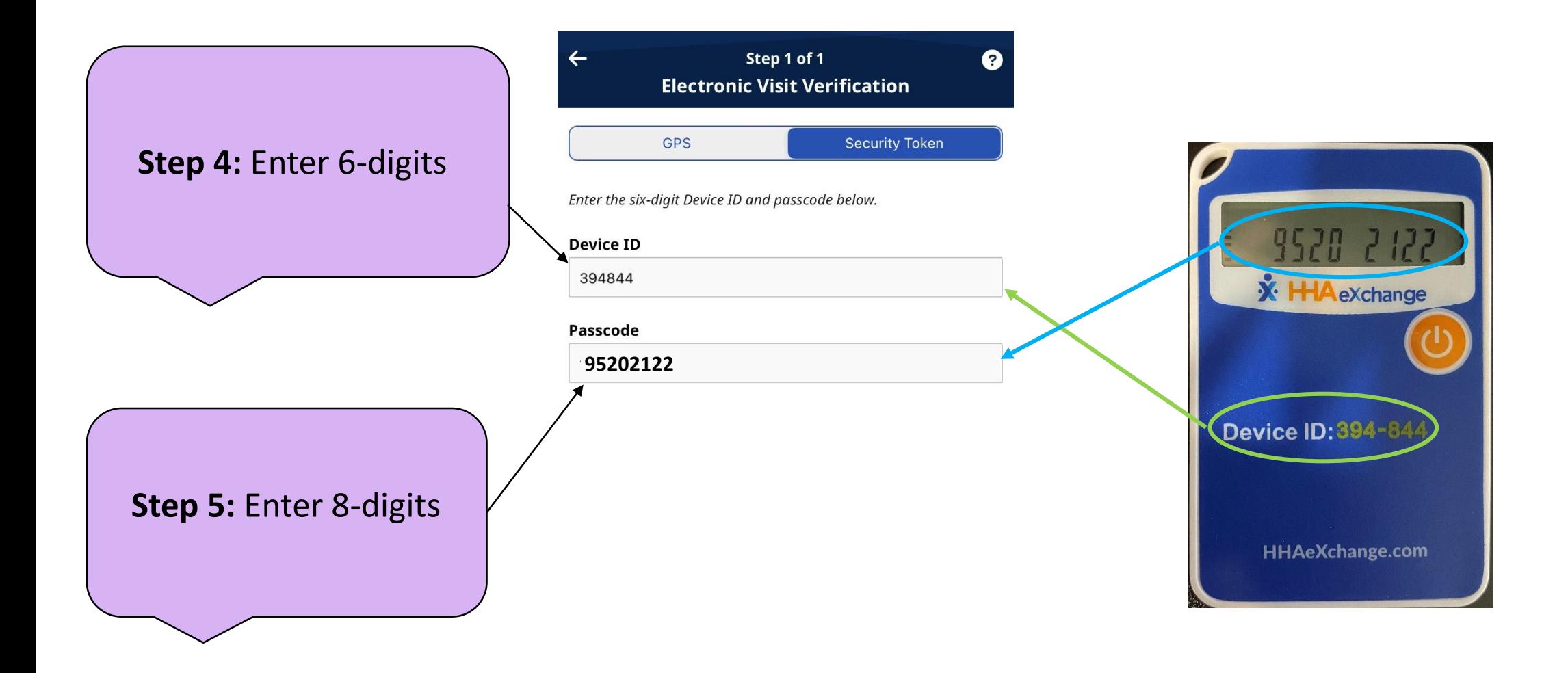

**Step 6:** Select "**Continue:**

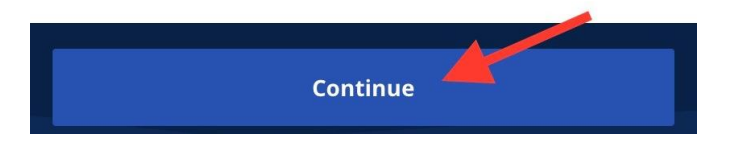

### You should see a **Clock in Successful** message.

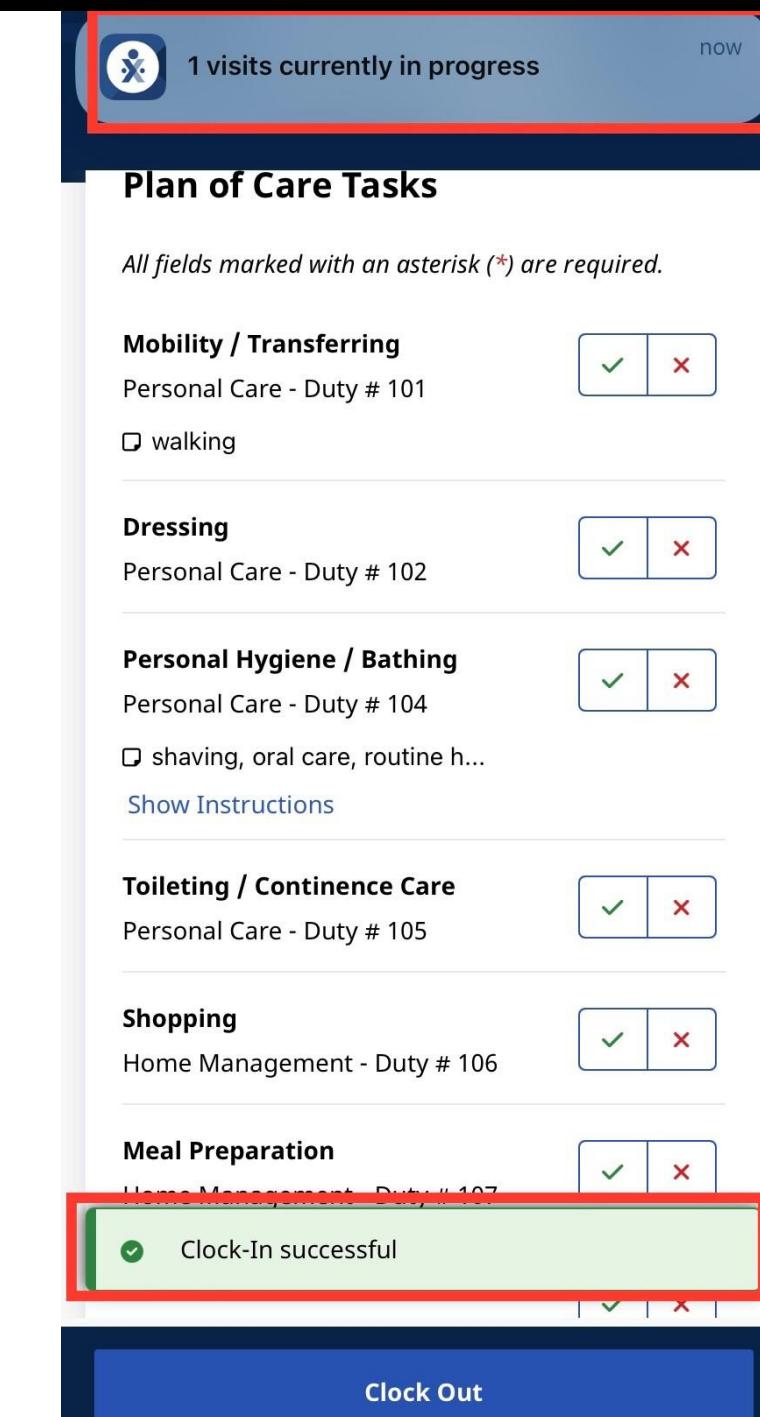

# **Any Questions?**

## **≻Clocking Out**

### **Step 6:** Click on **"Clock out"**

**Note:** Checking off the Plan of Care (POC) - (Tasks) is **optional.**

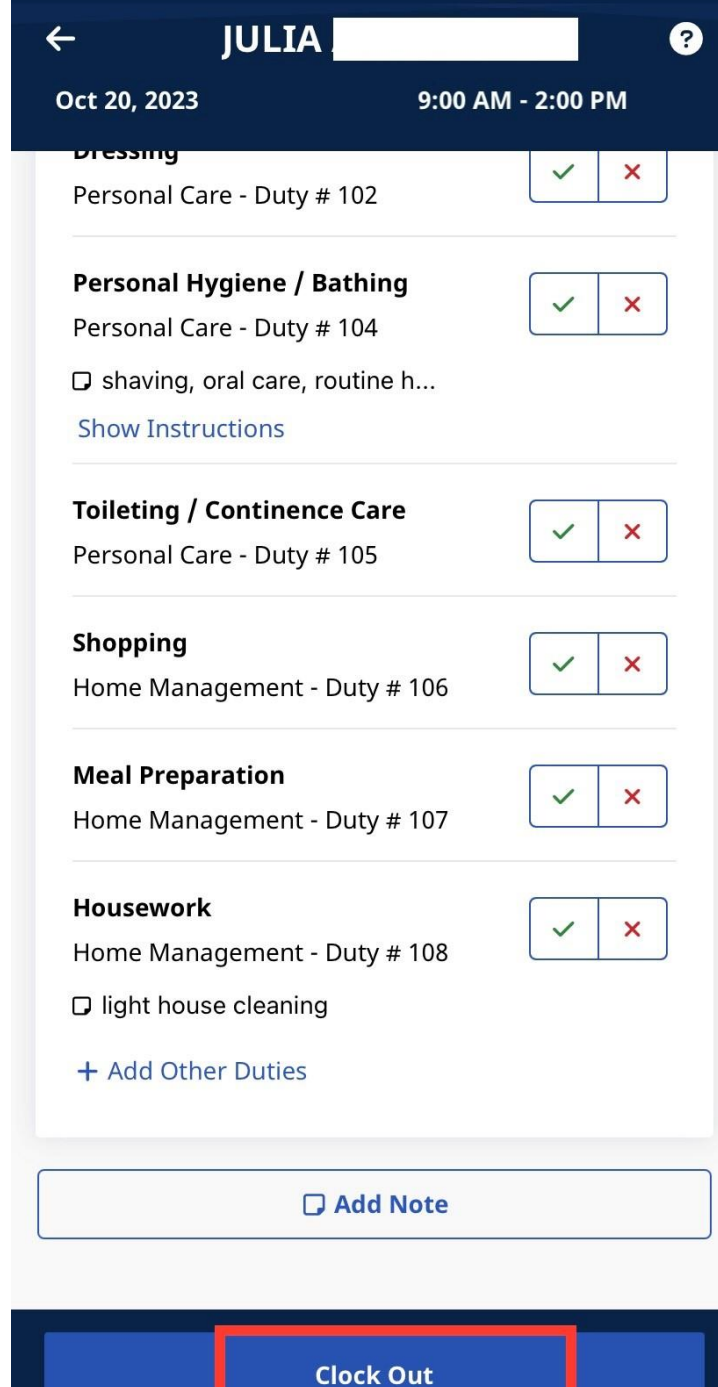

### **Step 3:** Select **"Security Token"**

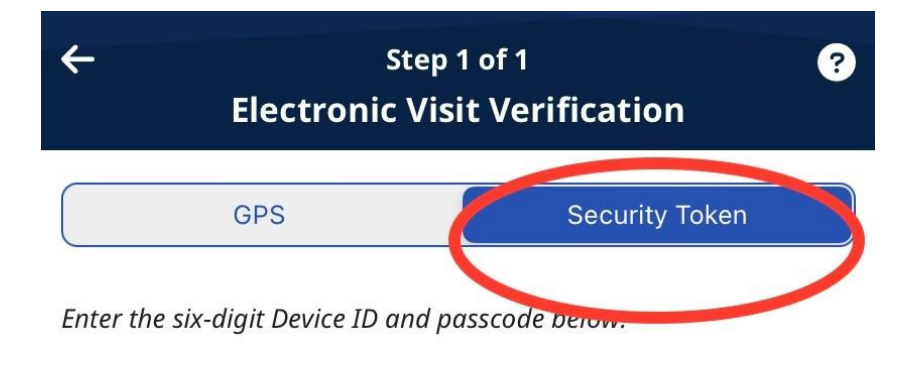

#### **Device ID**

This field is required

#### Passcode

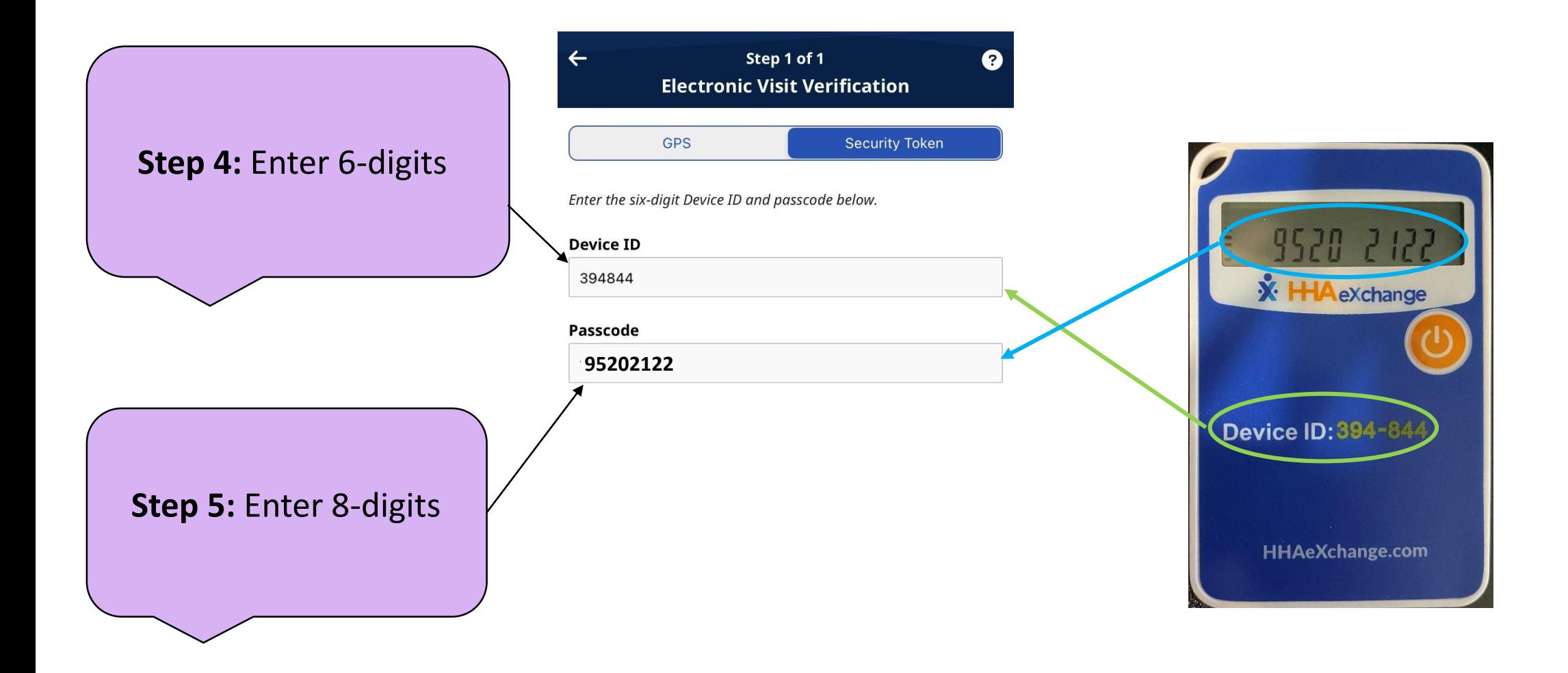

**Step 6:** Select "**Continue:**

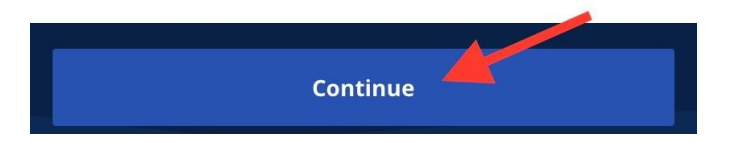

### You should see a **Clock out Successful** message.

## $9.0$ Schedule  $\alpha$ Oct 20, 2023 (Today)  $\,>\,$  $\,$  $\,$

+ New Unscheduled Visit

Oct 21, 2023

 $\hat{\mathbf{x}}$  HAeXchange

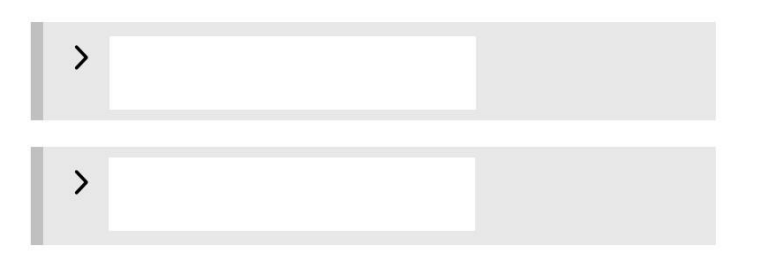

Oct 22, 2023

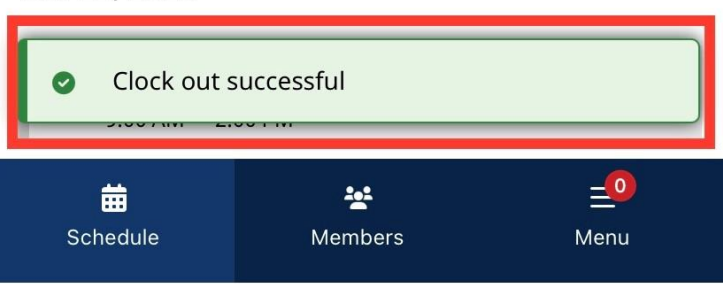

# **Any Questions?**